1. Go to ["ce.mayo.edu"](https://ce.mayo.edu/). Click on Log in at the top upper right-hand corner of the page.

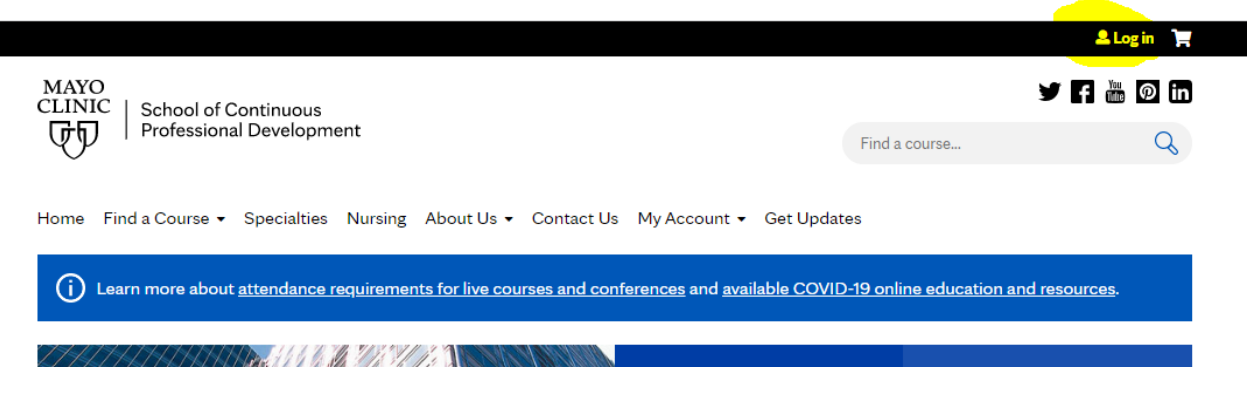

- 2. If you have an account already, this is where you enter your username and password.
- 3. If you do not have an account, click on "Create your account". This is where you will create an account to be used for **all** of Mayo's "Continuous Professional Development" activities.

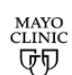

One account for all Mayo Clinic services Sign in to Continuous Professional Development

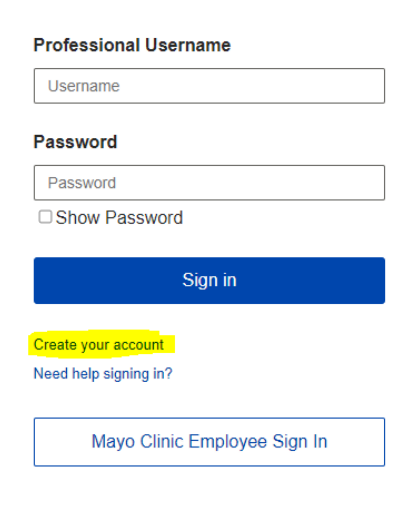

- 4. You will be taken to the "Create Your Account" page. Fill out the fields requested.
	- a. First Name
	- b. Middle Name (optional)
	- c. Last Name
	- d. Suffix (optional)
	- e. Email
- f. Retype your email
- g. Phone Country Code
- h. Phone Number
- i. Check the box indicating you are not a robot

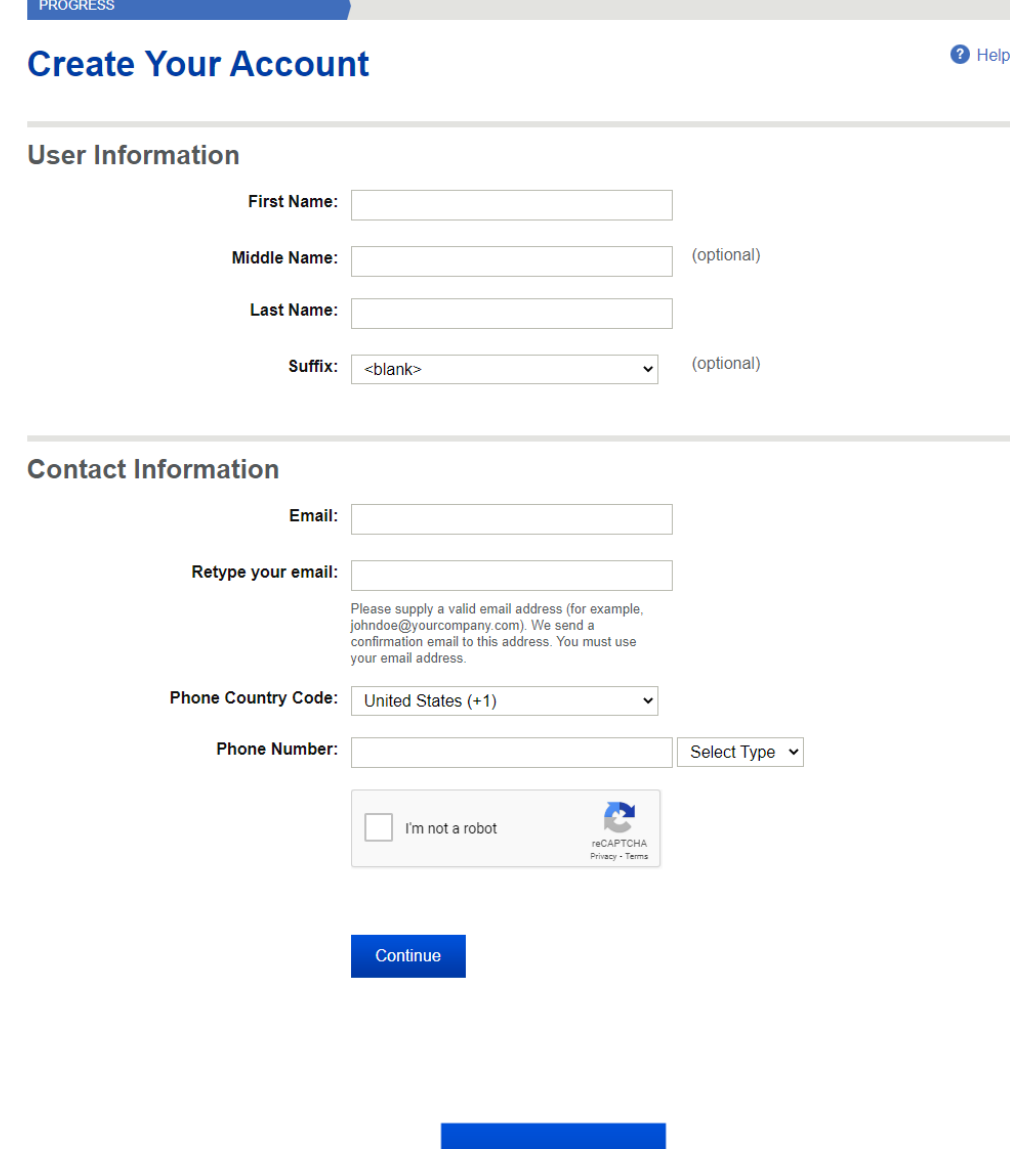

- 5. Hit the blue "Continue" button.
- 6. You will now need to set up your account profile. Fill in the requested fields.
	- a. User Name Minimum of 6 letters, number, and special characters, no spaces.

Continue

- b. Password
- c. Retype Password
- d. Reminder Question Select a prepopulated question from the drop-down menu.
- e. Reminder Answer Type in the answer to the question you selected.
- f. Review the "Terms and Conditions of Use". Check the box indicating you agree with the terms and conditions.

### Continue

- 7. Hit the blue "Continue" button.
- 8. To verify your account, follow the instructions on the screen. You will need to check the email address with which you registered, and look for the email that contains the activation link for your account. NOTE: You **must click the activitation link** in the email, or your new online services account setup **will not proceed**.

a. The email will come from "Mayo Clinic Online Services" with a subject of "Activating your new Mayo Clinic Professional account. Message ID XX.XXXXXX".

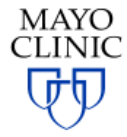

#### **PROGRESS**

## Thanks! Now check your email.

<sup>2</sup>Help

We'll send you an email soon with an activation link. When you see it, click the link to finish setting up your online services account.

### **Important**

You must click the activation link in the email, or your new online services account setup will not proceed.

LEGAL RESTRICTIONS AND TERMS OF USE APPLICABLE TO THIS SITE

Use of this site signifies your agreement to the terms of use. @ 1998 - 2023 Mayo Foundation for Medical Education and Research. All rights reserved.

- 9. Click on the link "Activate your online services account now." Activate your online services account now.
- 10. By clicking on the link, you will be taken to the ["ce.mayo.edu"](https://ce.mayo.edu/homepage) log in page. Click on Log in in the upper right-hand corner.

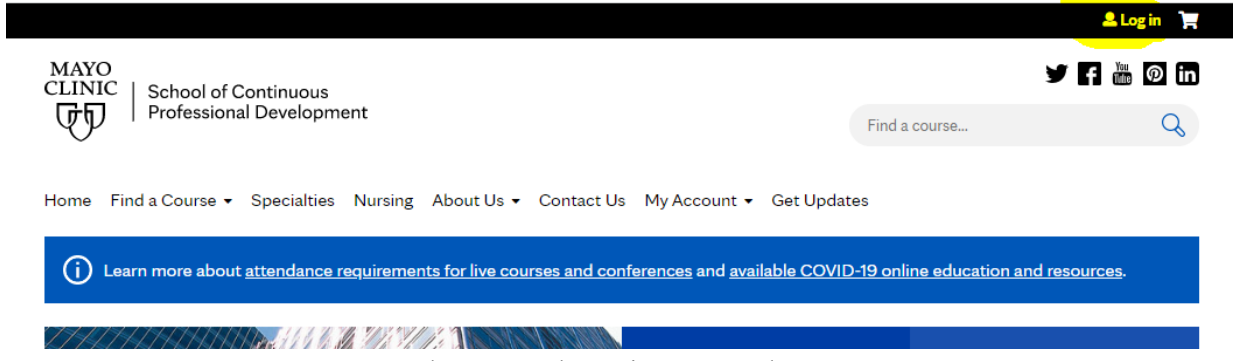

- 11. Enter your new username and password you just created.
- 12. You will be directed to review the Terms and Use and Privacy Policy. Read through these.

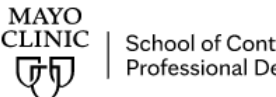

**School of Continuous** Professional Development

Home Find a Course ▼ Specialties Nursing About Us ▼ Contact Us My Account ▼ Get Updates

# Terms of Use and Privacy Policy

Mayo Clinic employees: If you plan on attending Regularly Scheduled Series (i.e. Grand Rounds), complete the Mobile tab to enter your cell phone number for tracking attendance.

Learn more about attendance requirements for live courses and conferences and available COVID-19 online education and resources.

To continue to use this site please read MCSCPD Terms of Use and Privacy Policy and confirm your acceptance.

#### **Terms of Use and Privacy Policy**

Mayo Clinic School of Continuous Professional Development Terms and Conditions of Use

These Terms and Conditions of Use are an agreement between you and Mayo Clinic School of Continuous Professional Development (MCSCPD). Depending upon your role, this could be regarding your action to create a profile, sign up for a course, take a course, exhibit at a course and/or elect to receive marketing information. As well, MCSCPD will maintain their accreditation status, sharing information with appropriate accreditation and licensure boards, as needed, to provide course credits. These will be known as "MCSCPD Services".

MCSCPD may modify these terms and conditions at any time, and such modifications shall be effective immediately upon posting the modified terms and conditions. You agree to review the agreement periodically to be aware of such modifications, and your use of the MCSCPD website constitutes your acceptance of the agreement as it appears at the time of your access or use.

If you choose to use other websites or applications offered by MCSCPD or its affiliated entities, you may be asked to enter into additional agreements or authorizations before you can access features or services. If you are not asked to enter into additional or different agreements, these terms will apply. By agreeing to these terms and conditions of use, you authorize Mayo Clinic and MCSCPD and its staff to communicate and provide information to you regarding Continued Medical Education

### 13. Check the boxes below the Terms and Use –

- a. Verify that you are 16 years of age or older.
- b. Accept the MCSCPD Terms of Use and Privacy Policy.

□ I verify that I am 16 years of age or older. If you are not 16 or older, please contact MCSCPD for a parent or guardian to give consent. \*

□ I accept MCSCPD Terms of Use and Privacy Policy \*

Confirm

- 14. Click on the blue "Confirm" button.
- 15. Congratulations! Your account is now activated! You will be redirected to the ["ce.mayo.edu"](https://ce.mayo.edu/homepage) homepage. You will notice "(your name), My account, and Log out" in the upper right-hand corner. This indicated

**Courtney Klapperich**  $\triangle$  My account  $\Theta$  Log out

that you have successfully logged in to your account.

- 1. Go to [ce.mayo.edu](https://ce.mayo.edu/homepage) and log in to your account.
- 2. In the search bar, enter "tb" and hit enter.
- 3. Click on the "2023 Wisconsin Virtual TB Summit Livestream (virtual)" link.

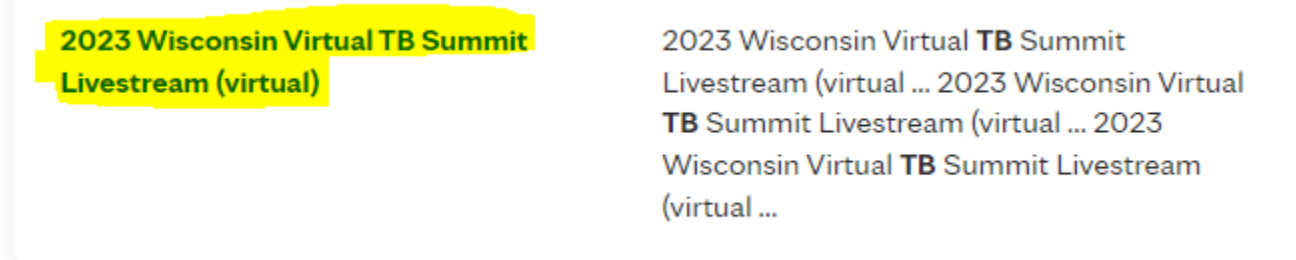

4. Click on the blue "Register" button to begin registration for the WI TB Summit.

(i) Learn more about <u>attendance requirements for live courses and conferences</u> and <u>available COVID-19 online education and resources</u>.

# 2023 Wisconsin Virtual TB Summit Livestream (virtual)

April 4, 2023 to May 2, 2023

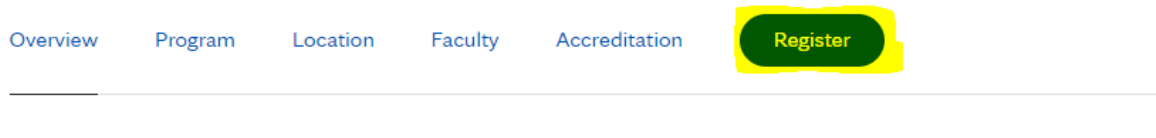

5. To begin, click on the link to the first session for which you would like to register.

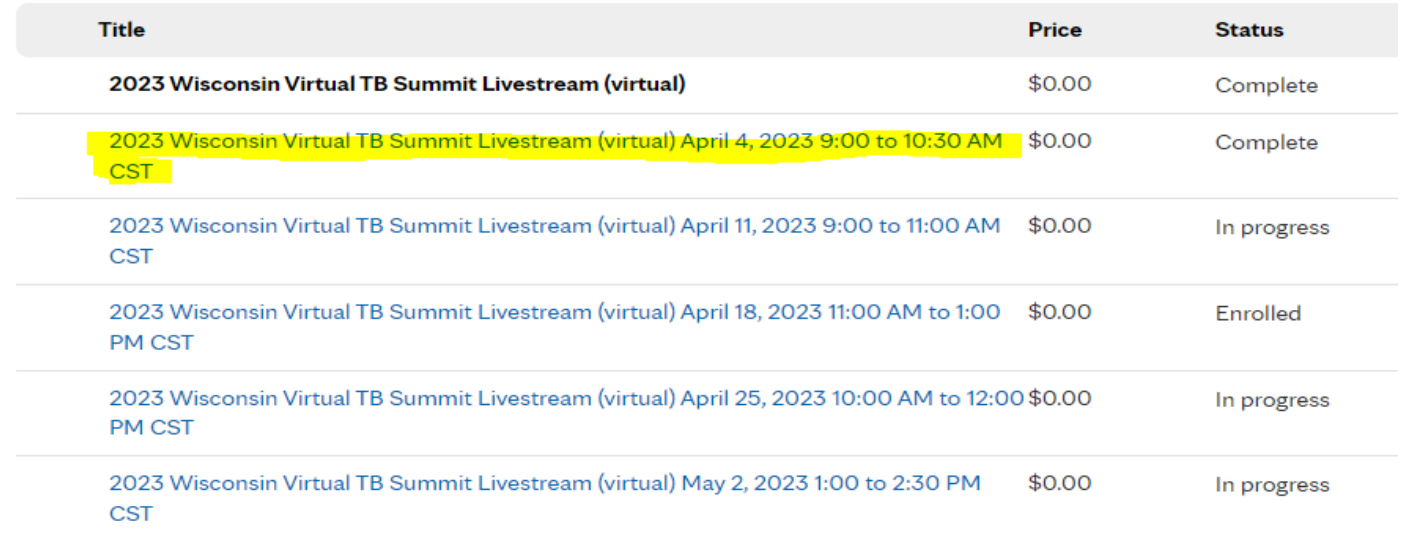

6. Click on the blue "Start" button to the left of the "Accreditation" section or off to the right side of the screen.

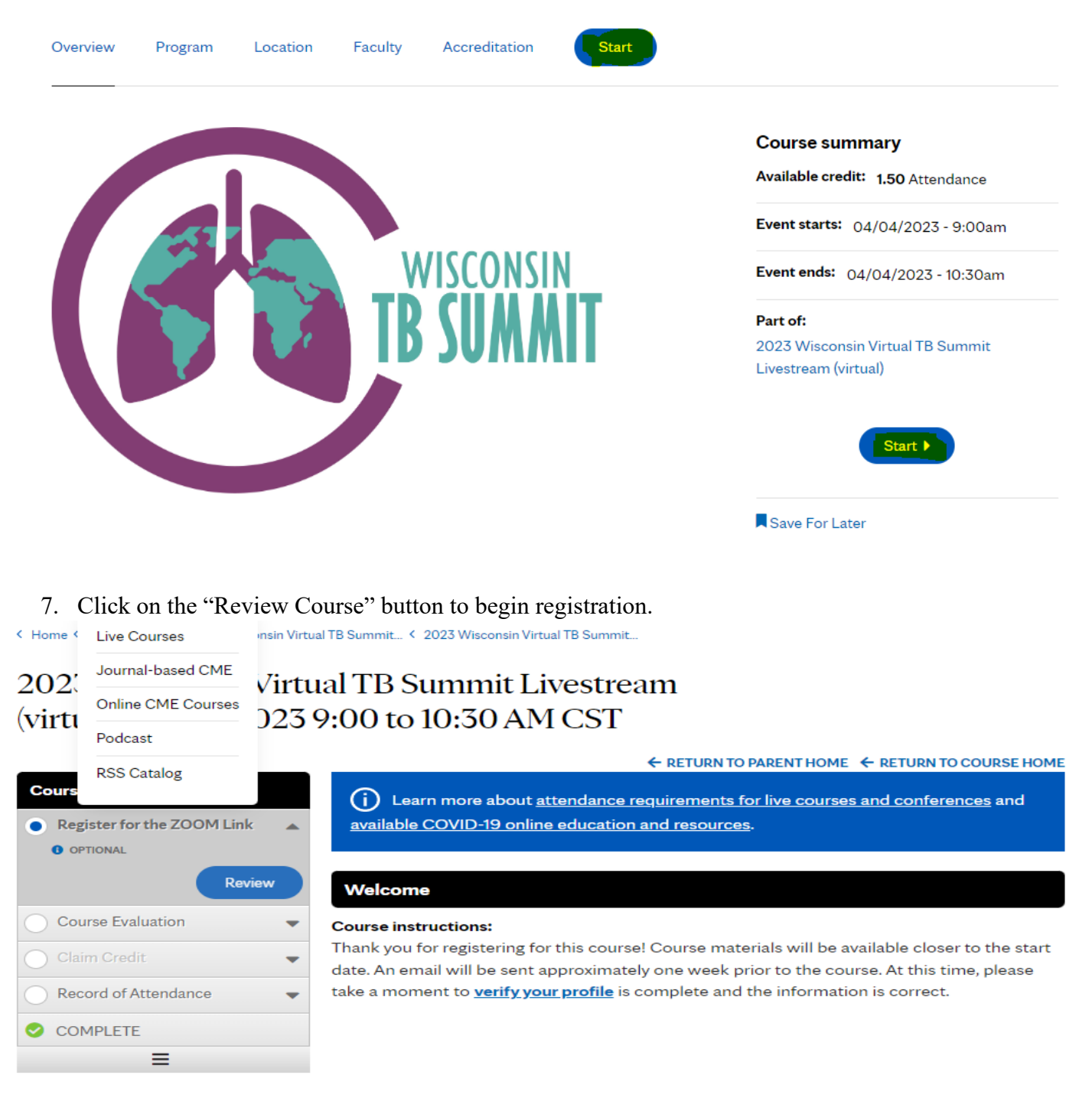

**Course navigation** 

Review course

8. You will be taken to a screen where you can register for Zoom if you have not done so already. This is also the screen where any PowerPoint presentation(s) are available. Click the link to download those materials. Each PPT will have its own link to download.

2023 Wisconsin Virtual TB Summit Livestream (virtual) April 11, 2023 9:00 to 11:00 AM CST Register for the ZOOM Link

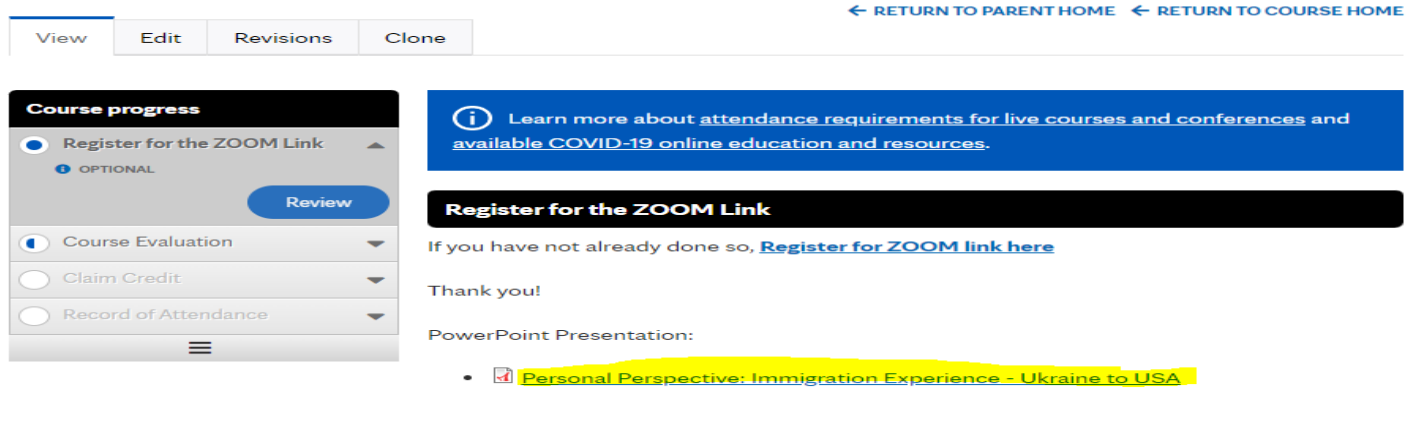

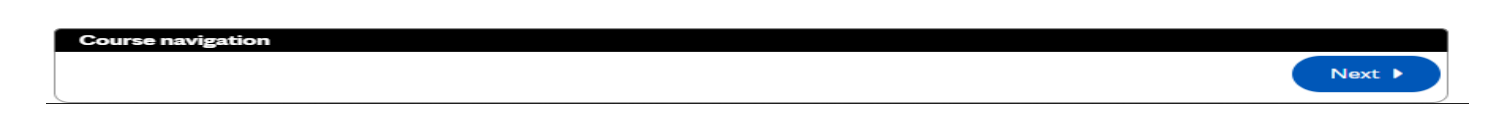

9. After you have registered/downloaded any PPT materials you want, click the blue "Next" button in the lower right-hand corner. You will be taken to the Course Evaluation.

2023 Wisconsin Virtual TB Summit Livestream (virtual) April 11, 2023 9:00 to 11:00 AM CST Register for the ZOOM Link

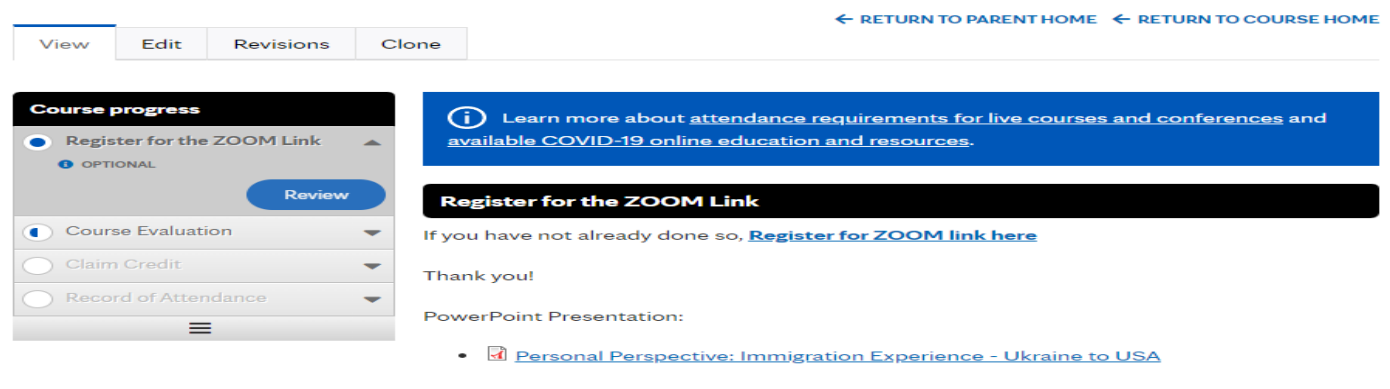

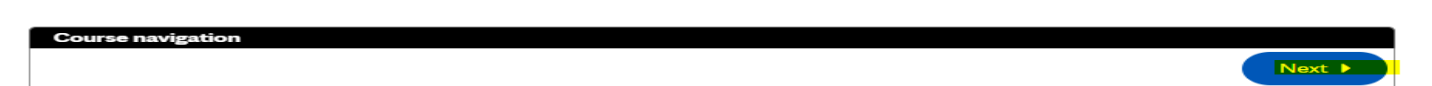

10. Answer all the questions on the evaluation. Scroll down to ensure you answer all of the questions.

## 2023 Wisconsin Virtual TB Summit Livestream (virtual) April 11, 2023 9:00 to 11:00 AM CST **Course Evaluation**

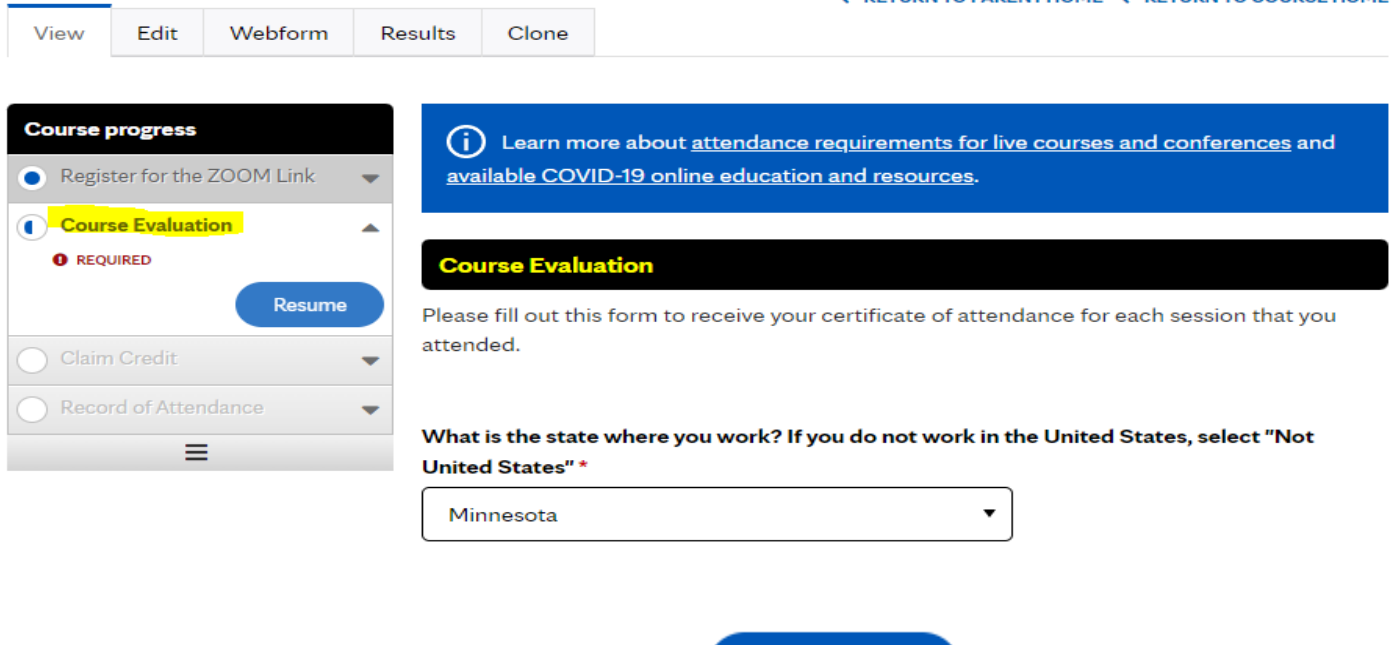

← DETURN TO PARENT HOME ← RETURN TO COURSE HOME

- 11. When you are done, hit the blue "Submit" button.
- 12. The next page is where you can claim credit if the course has credit offered. Note: Credit can only be claimed after the date of the course. You are unable to obtain credit before the course is offered! If you expand the "Claim Credit" box, you will see the date and time that credit will become available. You will also see that information at the bottom of the page.

**Submit** 

### 2023 Wisconsin Virtual TB Summit Livestream (virtual) April 11, 2023 9:00 to 11:00 AM CST

## **Course Evaluation**

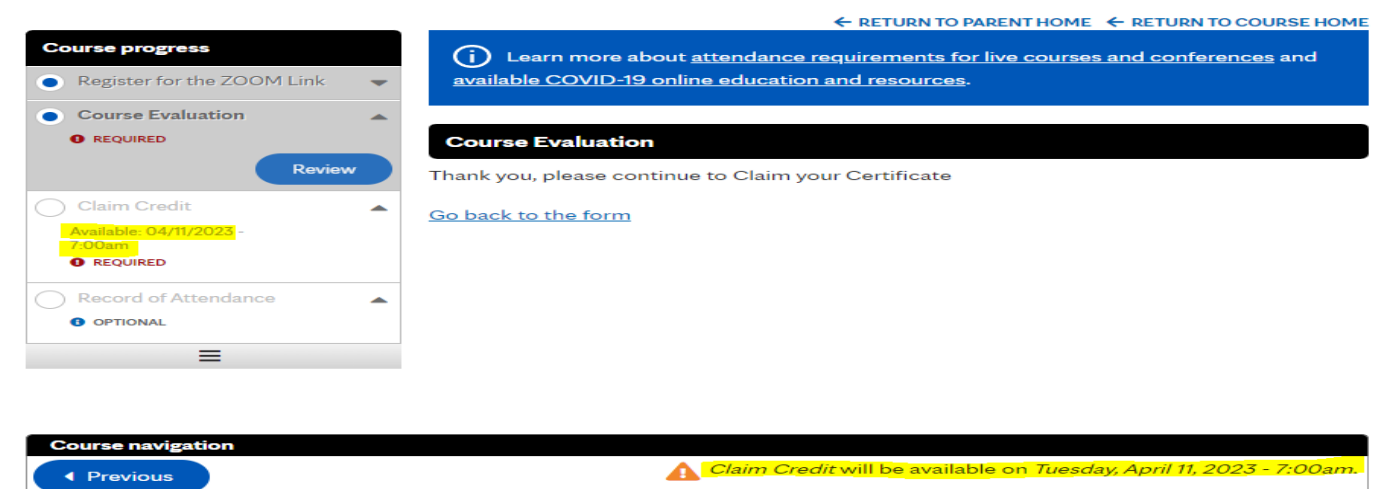

13. On the page after this one, you will be able to obtain a "Record of Attendance."